# AMR-100 SETTINGS FOR HOPE IN THE NIGHT LIVE PROGRAMS

## Summary

Program begins via Amb-OS 11/15/2016

Audio: Stereo

AMR-100 Virtual Port: TMAP1

Times:

Hour1 12:03A – 12:58:50A ET Tues-Sat Hour2 01:03A – 01:58:50A ET Tues-Sat **NO CONTENT 12:58:51-01:02:59A** 

# Technical help:

Amb-OS Support line: (877) 262-6728 (877-AMBOS2U)

Amb-OS Satellite Line (949) 681-7601

### General Description

The Hope in the Night *Live* program will come through the AMR-100 receiver via the Amb-OS delivery system. All live programs are assigned a virtual TMAP output and the AMR-100 receiver sets that to a specific physical output.

The Hope in the Night Live program has been assigned TMAP1

# **Technical Description**

The Hope in the Night *Live* program needs to have an audio connection from the AMR-100 receiver to the station's air chain. The AMR-100 has two physical stereo ports on the back of the receiver. The audio can be assigned to be either stereo or mono.

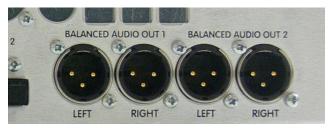

The Hope in the Night *Live* program can be assigned to either physical port as a stereo feed and also to either left or right of that port for a mono feed.

If you already have an audio connection from the AMR-100 to your audio chain, you will need to make sure TMAP1 is assigned to that port. A step by step instruction to do that is provided on the next page.

For a full description of the audio ports and TMAP description, please download the AMR-100 manual. It can be found at <a href="http://www.amb-os.com/pdfs/installation.pdf">http://www.amb-os.com/pdfs/installation.pdf</a>

#### Permissions

If you haven't already done so, please email <u>programs@amb-os.com</u> with your request to air Hope in the Night *Live* via the AMR-100. Your response will allow us to authorize your receiver to live-stream the program.

# AUDIO SETUP INSTRUCTIONS FOR MAPPING THE AMR-100 RECEIVER

# Target Map description

This menu allows you to change a target map to any of the analog targets. While your receiver may not have the same settings, the default mappings are:

```
TMAP1 – Stereo 1
                         [Audio port #1 with left and right (stereo)]
                         [Audio port #2 with left and right (stereo)]
TMAP2 – Stereo 2
TMAP3 – Mono 1 Left [Audio port #1 with only the left side (mono)]
TMAP4 – Mono 1 Right [Audio port #1 with only the right side (mono)]
TMAP5 – Mono 2 Left [Audio port #2 with only the left side (mono)]
TMAP6 – Mono 1 Right [Audio port #2 with only the right side (mono)]
                         [Emergency or "one off" program target]
TMAP7 – T2 (stereo)
                         [Audio port #1 with left and right (stereo)]
TMAP8 – Stereo 1
TMAP9 – Stereo 1
                         [Audio port #1 with left and right (stereo)]
TMAPA – Stereo 1
                         [Audio port #1 with left and right (stereo)]
TMAPB – Stereo 1
                         [Audio port #1 with left and right (stereo)]
TMAPC - Stereo 1
                         [Audio port #1 with left and right (stereo)]
TMAPD – Stereo 1
                         [Audio port #1 with left and right (stereo)]
                         [Audio port #1 with left and right (stereo)]
TMAPE – Stereo 1
                         [Audio port #1 with left and right (stereo)]
TMAPF – Stereo 1
TMAPG – Stereo 1
                         [Audio port #1 with left and right (stereo)]
```

# Changing settings:

1. Press [ENTER] twice to enter the edit mode of the front panel settings (the Firmware X.XX should be highlighted

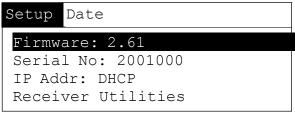

2. Press [DOWN] until Target Map is highlighted

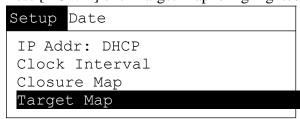

3. Press [ENTER] to edit the target map and highlight TMAP1

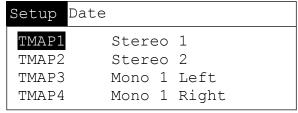

4. Press [ENTER] to change the mapping

Since the live Hope in the Night program will be on TMAP1, only that one will need modifying. If TMAP1 is already assigned to the desired physical audio port, nothing needs to be changed.

- 5. Each time you press [ENTER], the mapping will change. Keep pressing [ENTER] until you have the mapping you need. The Live Hope in the Night program will use TMAP1.
- 6. Press [BACK] to save your setting

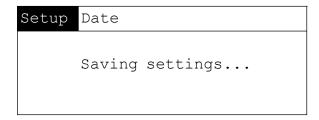

# Testing your audio settings:

Since audio is present on TMAP1 only while the live program is active, the following procedure details how you might play a pre-recorded program (demonstrating where, during the actual live broadcast, the live audio will appear) utilizing the same audio path that will be used for the live program.

- 1. If you don't already utilize our User Interface (UI) software, download the latest version at <a href="http://www.amb-os.com/ui">http://www.amb-os.com/ui</a>. Version 016qh and later have the necessary test functionality builtin. If you are using an earlier UI version upgrade to the latest version any present rename, playlist, or system information should be retained from your previous version.
- 2. Beginning with AMR firmware version 2.61 TMAP8 TMAPG virtual ports were added..To access these additional virtual ports UI version 1.31.11 or later is needed.
- 3. Start the UI and then select "Tools" then "Play any file" from the UI's top menu bar. The UI will respond by displaying the window shown below.
- 4. Left-click on any file shown in the "Select file to play" list box (note: there are no files associated with your actual live program-any file will suffice for this test) and then left-click on the output port where you desire the audio to be sent. In this case, select where the live audio will be sent, virtual port Tmap1. Note: The physical ports displayed (Stereo 1 [T1], etc.) after the virtual ports Tmap1-Tmap7 indicate the current virtual to physical port mapping.
- 5. Taking care to ensure that there are no other playbacks in progress on physical ports that might be impacted, click on the "Play" button and check to see that the test audio appears where you expect it for the live program. To stop the playback before the end of the test program click the "Stop" button. To exit out of the test mode (UI transfers and playlists are not suspended while testing) click the "Exit" button.
- 6. Some PC operating systems and/or network configurations don't readily pass the commands sent by the "Play any file" page If play commands don't work in your installation try checking the HTML mode in the Interface box in the lower right corner of the page.

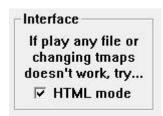

If questions arise, call our Amb-OS support line: (877-AMBOS2U) or email support@amb-os.com.

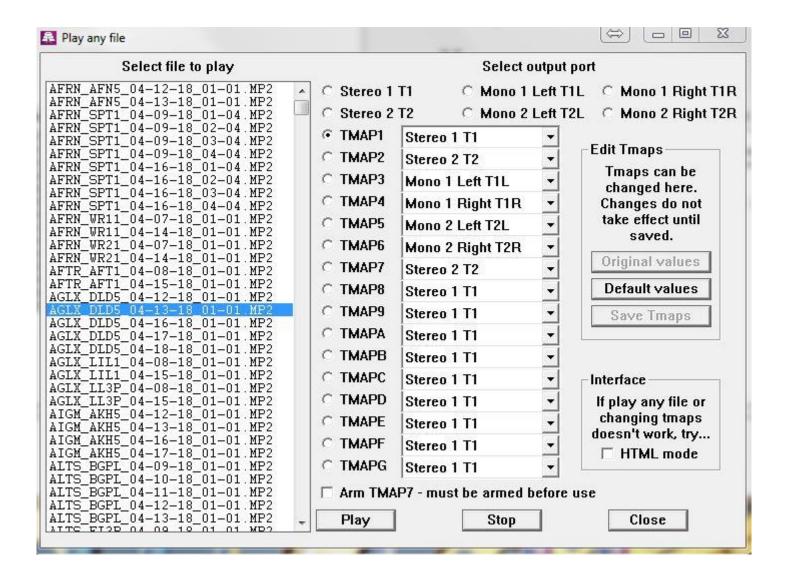